## **مراحل درخواست صدور مدرک فارغ التحصیلی: )گواهی موقت(**

**نکته: دانشجویان توجه داشته باشند که برای صدور مدرک فارغ التحصیلی حتماً باید مراحل تسویه حساب فارغ التحصیلی را به اتمام رسانده باشند در غیر اینصورت نمی توانند درخواست صدور مدرک را بدهند.** 

> برای شروع کار پس از وارد شدن به صفحه اول سامانه مروارید به آدرس https://erp.bzte.ac.ir/Hermes از قسمت درخواست صدور مدرک فارغ التحصیلی اقدام می نمایید )شکل زیر(

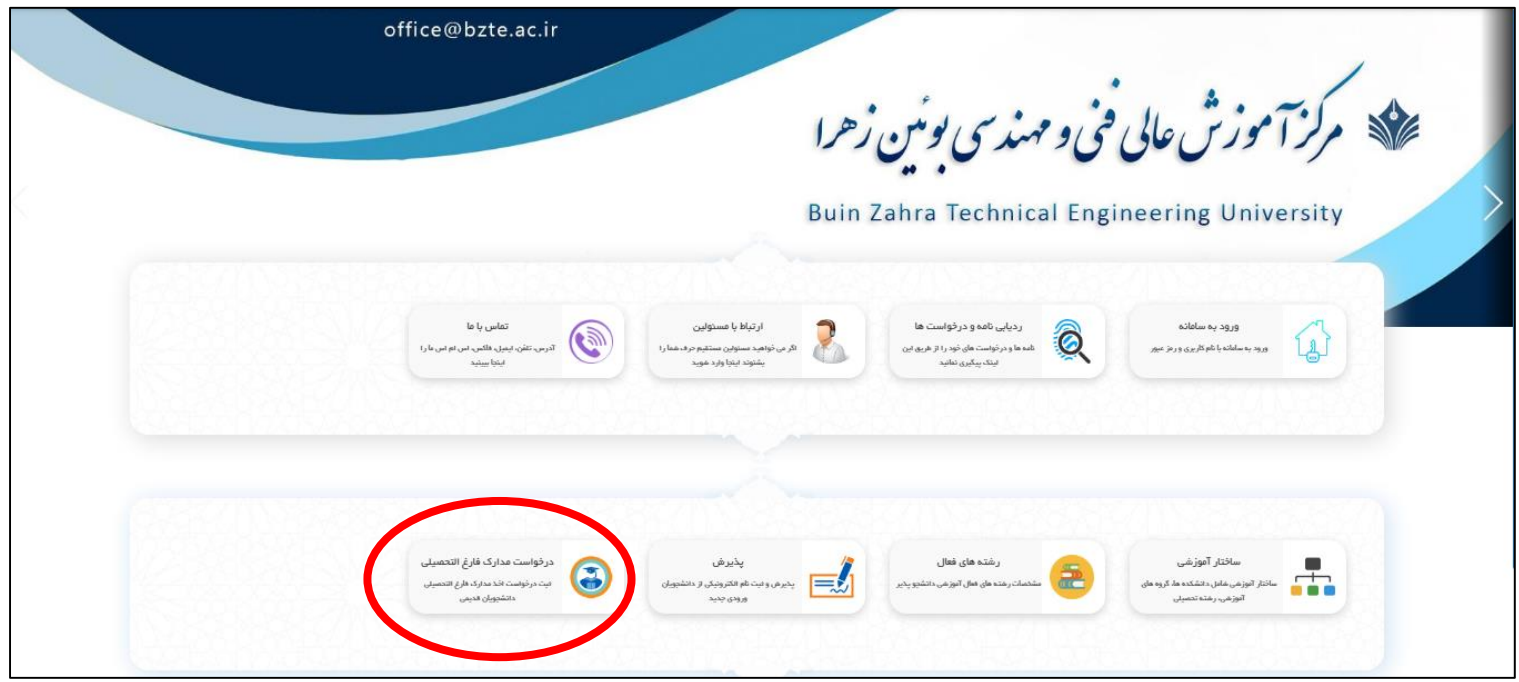

سپس در صفحه باز شده با استفاده از کد ملی ( برای دانشجویان اتباع شماره گذرنامه) به عنوان user و شماره شناسنامه یا رمز عبور قبلی سامانه مروارید ( برای دانشجویان اتباع هم به جای شماره شناسنامه شماره گذرنامه) به عنوان password وارد سامانه صدور مدرک می گردید )شکل زیر(

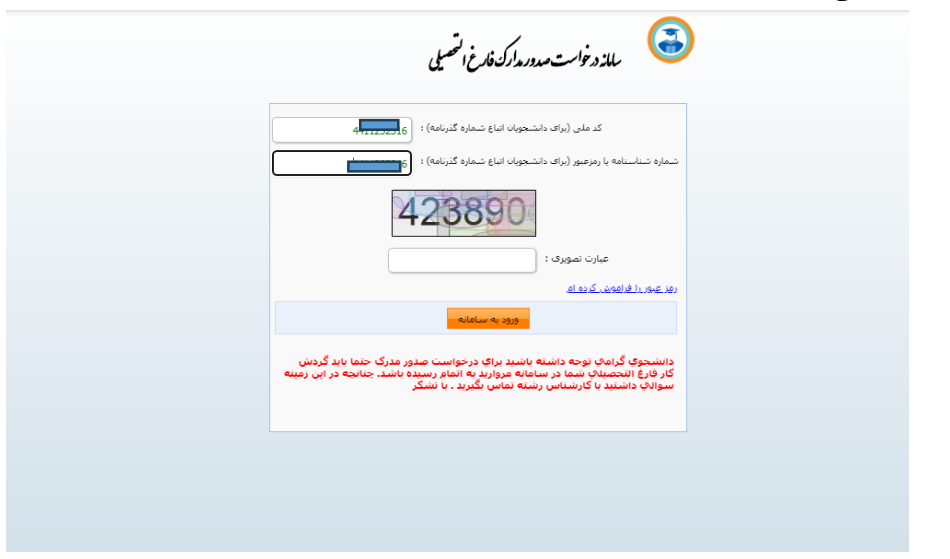

بعد از ورود به سامانه صدور مدرک با صفحه زیر روبرو می شوید که در آن مشخصات دانشجو شامل شماره دانشجویی، نام و نام خانوادگی، رشته و معدل به نمایش در می آید )شکل زیر( در این صفحه بر روی کلید **انتخاب** کلیک می نمایید تا وارد مرحله

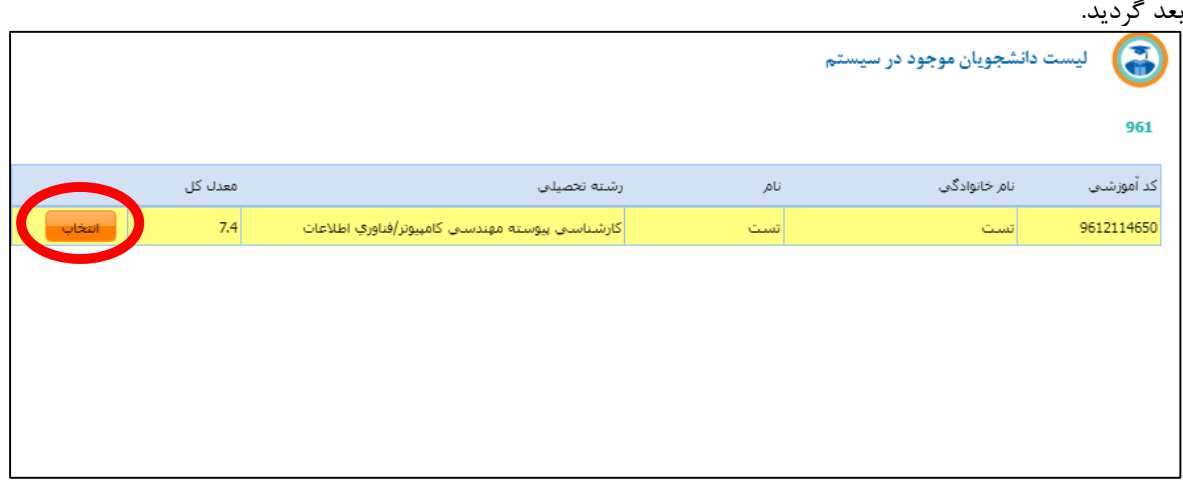

در مرحله بعد با صفحه زیر روبرو می شوید که در آن در قسمت بالا راهنمای استفاده از سامانه، لیست درخواست های قبلی، تغییر رمز و نقص مدارک را مشاهده می کنید.

برای صدور مدرک در قسمت پایین منویی با عنوان **درخواست صدور گواهینامه موقت** قرار دارد که برای ادامه کار باید بر روی آن کلیک نمایید. )اگر بعد از کلیک کردن بر روی منوی درخواست صدور گواهینامه موقت به مرحله بعد هدایت نشدید احتمالا دارای نقص مدرک می باشید که در قسمت مربوطه می توانید مشاهده و نسبت به رفع آن اقدام فرمایید(

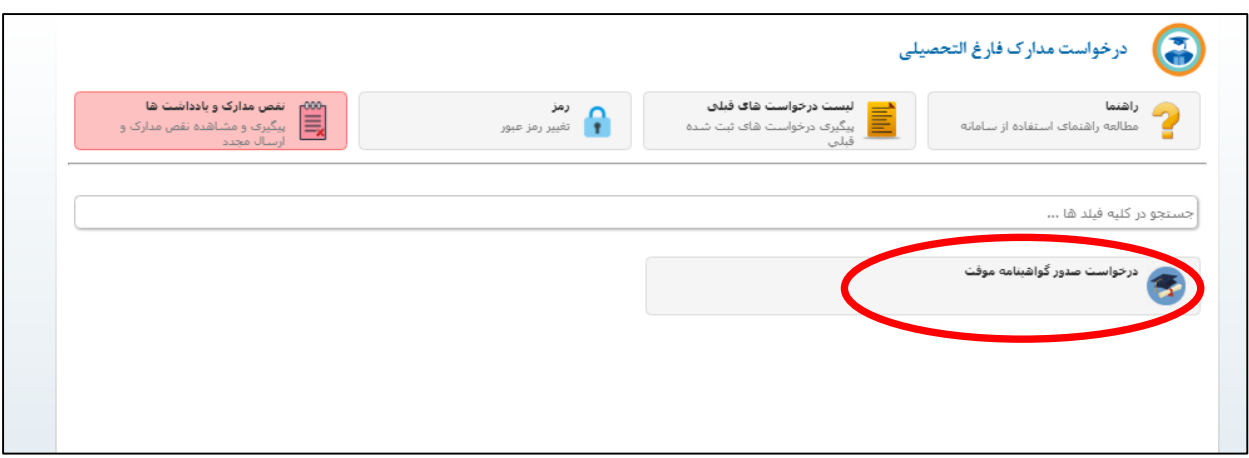

بعد از کلیک کردن بر روی منوی درخواست صدور گواهینامه موقت وارد مرحله بعد می گردید. در این مرحله شما باید اطلاعات مربوط به **مشخصات تحصیلی**، **اطلاعات شناسنامه ای**، **آدرس و شخصی که مدرک را تحویل خواهد گرفت** را وارد نمایید و همچنین **هزینه صدور مدرک و پست** را واریز کرده و در انتها **ارسال** را بزنید تا درخواست شما برای کارشناسان ارسال گردد.

## در تصاویر زیر این مراحل نشان داده شده است:

همانطور که مشاهده می گردد در بالای صفحه سمت راست، مراحل تکمیل فرم آمده است. شما در ابتدا وارد **بخش مشخصات تحصیلی** گردیده و بخش های مورد نظر را تکمیل می نمایید و اگر اطلاعات بصورت پیش فرض تکمیل شده می باشد، صحت اطلاعات را بررسی می نمایید که در صورت مغایرت باید با آموزش تماس گرفته تا کارشناسان نسبت به رفع مغایرت اقدام نمایند.

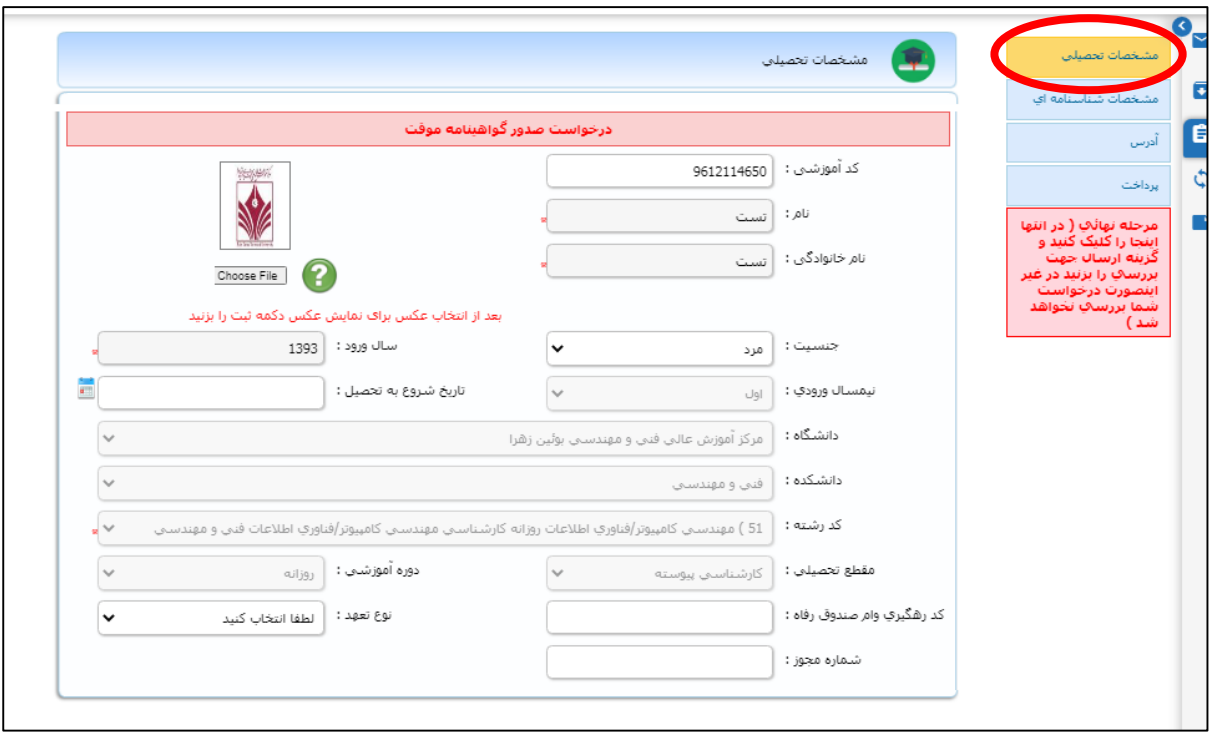

در مرحله بعد وارد بخش **مشخصات شناسنامه ای** گردیده و نسبت به تکمیل فیلدهای مورد نظر اقدام می نمایید. در این بخش نیز برخی قسمت ها بصورت پیش فرض تکمیل گردیده اند که این فیلدها نیز باید توسط دانشجو بررسی گردیده و در صورت داشتن مغایرت با کارشناس مربوطه تماس گرفته شود تا این مغایرت ها رفع گردد.

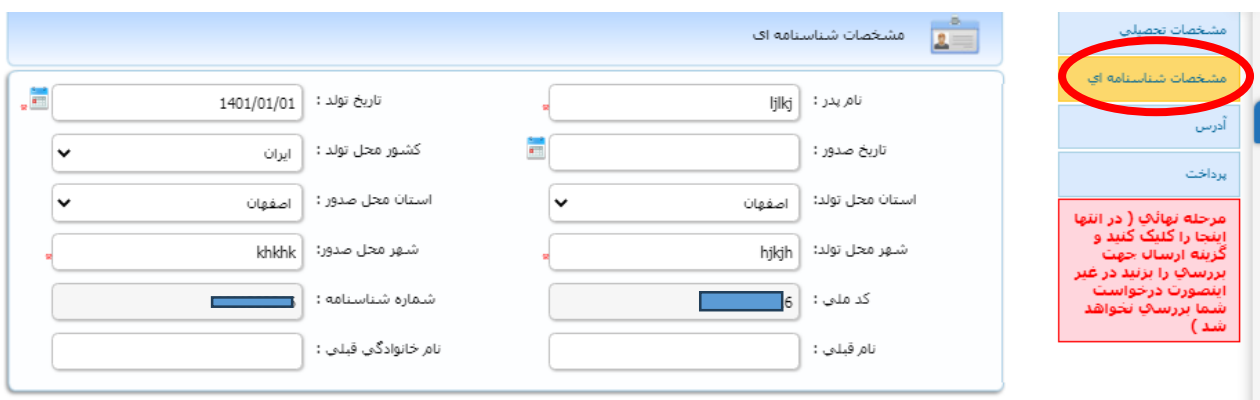

در مرحله بعد وارد بخش آدرس می گردید. در این صفحه باید با دقت نسبت به تکمیل فیلدهای مربوط اقدام نمایید، در تکمیل این فیلدها دقت لازم را داشته باشید زیرا **مدرک بر اساس آدرس وارد شده در این مرحله ارسال خواهد شد.**

در قسمت پایین این صفحه می توانید مشخصات شخصی را که مدرک را تحویل خواهد گرفت را وارد نمایید فقط دقت داشته باشید که صرفاً **پدر، مادر، همسر یا فرزند** می توانند مدرک شما را تحویل بگیرند. بعد از وارد کردن مشخصات فرد مورد نظر حتما کلید ثبت را بزنید.

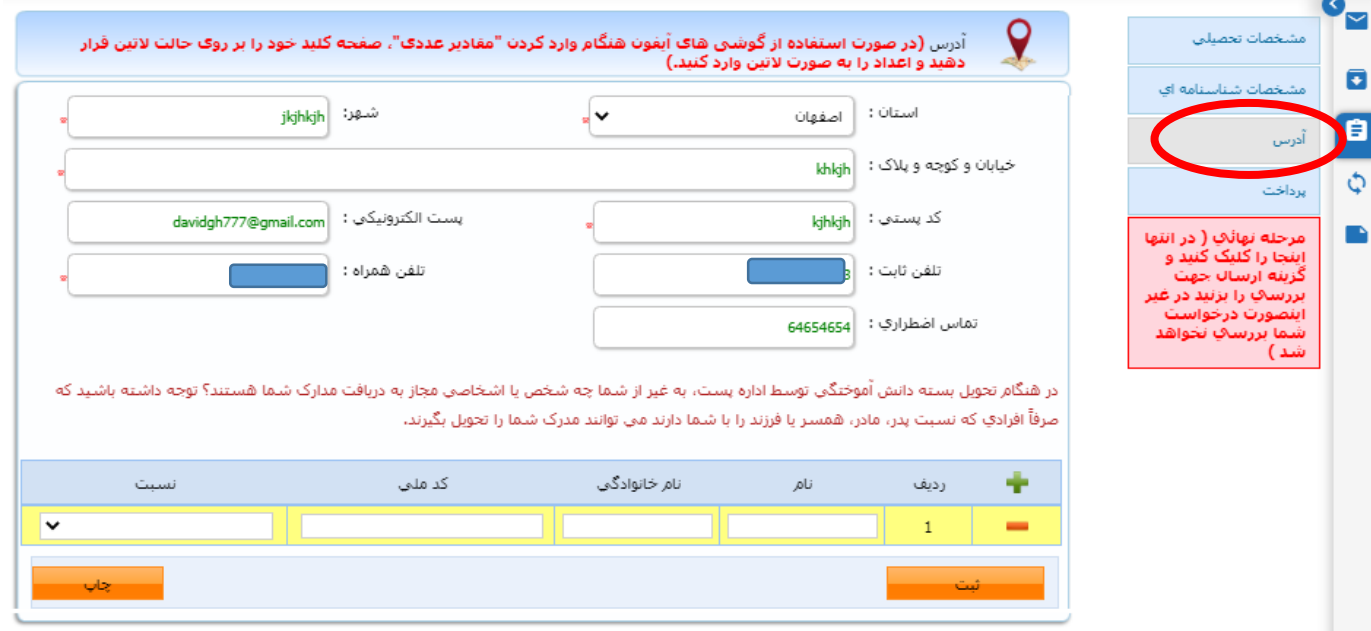

در مرحله بعد وارد بخش پرداخت می گردید. در این بخش هزینه های مربوط به صدور مدرک و ارسال پستی آن بصورت الکترونیکی پرداخت خواهد شد.

در این صفحه هزینه صدور و ارسال مدرک تعیین شده است که با استفاده از کلید **پرداخت مبلغ** وارد صفحه مربوط به تایید و پرداخت مبلغ می گردید و هزینه را بصورت الکترونیکی پرداخت می نمایید.

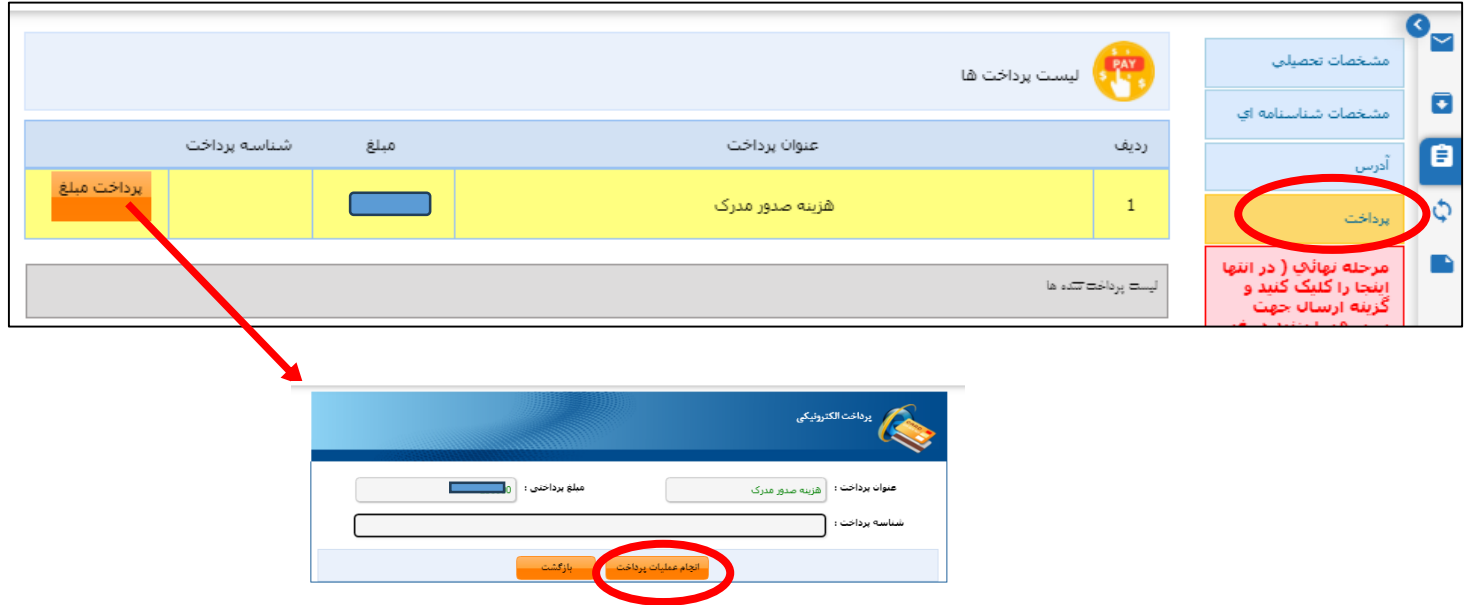

مرحله آخر که مرحله نهایی می باشد، ارسال درخواست برای اداره فارغ التحصیلی می باشد. در این مرحله **حتما باید کلید ارسال جهت بررسی را بزنید در غیر اینصورت درخواست شما برای اداره فارغ التحصیلی ارسال نمی شود.** 

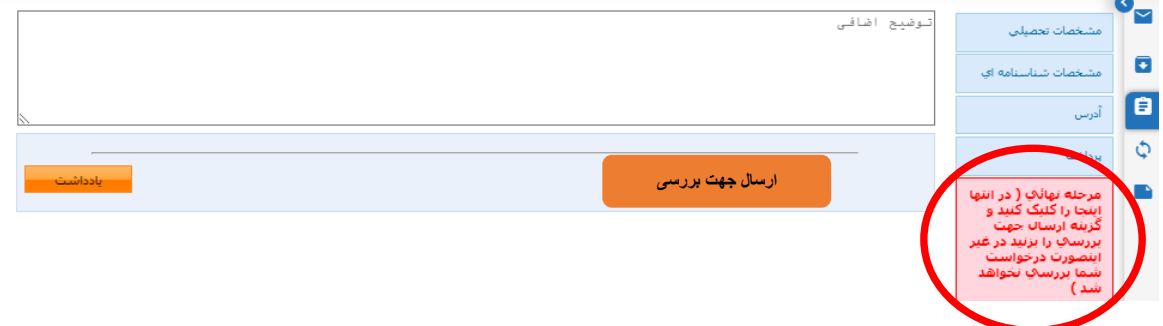

بعد از اتمام درخواست دانشجو می تواند در قسمت لیست درخواست های قبلی وضعیت درخواست و گردش کار آن را مشاهده نماید به همین منظور بعد از کلیک کردن بر روی لیست درخواست های قبلی )مطابق شکل زیر(

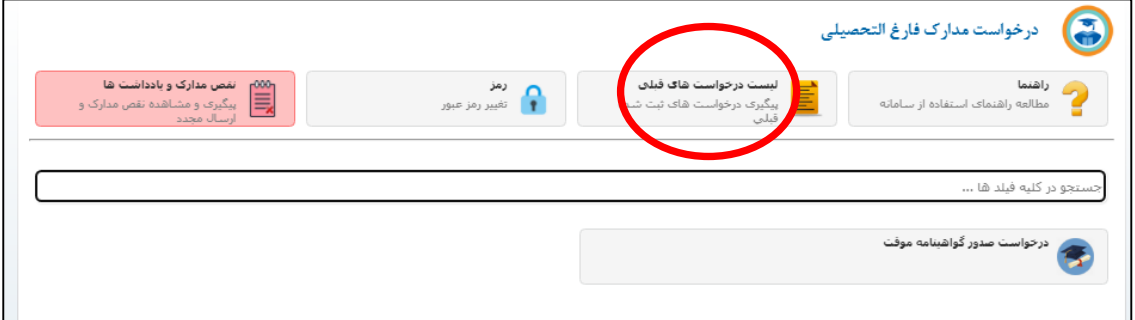

وارد صفحه اطلاعات وضعیت درخواست ها می گردید در این بخش می توانید خلاصه ای از اطلاعات درخواست خود را مشاهده نمایید برای دیدن جزئیات بیشتر باید در سمت چپ صفحه مورد نظر بر روی آیکون کلیک نموده تا وارد جزئیات درخواست گردید.

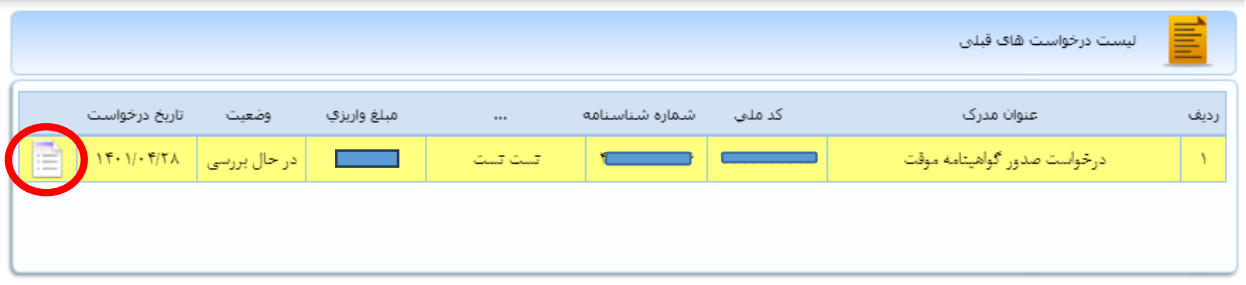

بعد از وارد شدن در صفحه جزئیات درخواست (شکل زیر) علاوه بر مشاهده فرم درخواست از طریق منوی حاشیه سمت راست می توانید مواردی مثل ارجاعات درخواست را مشاهده نمایید.

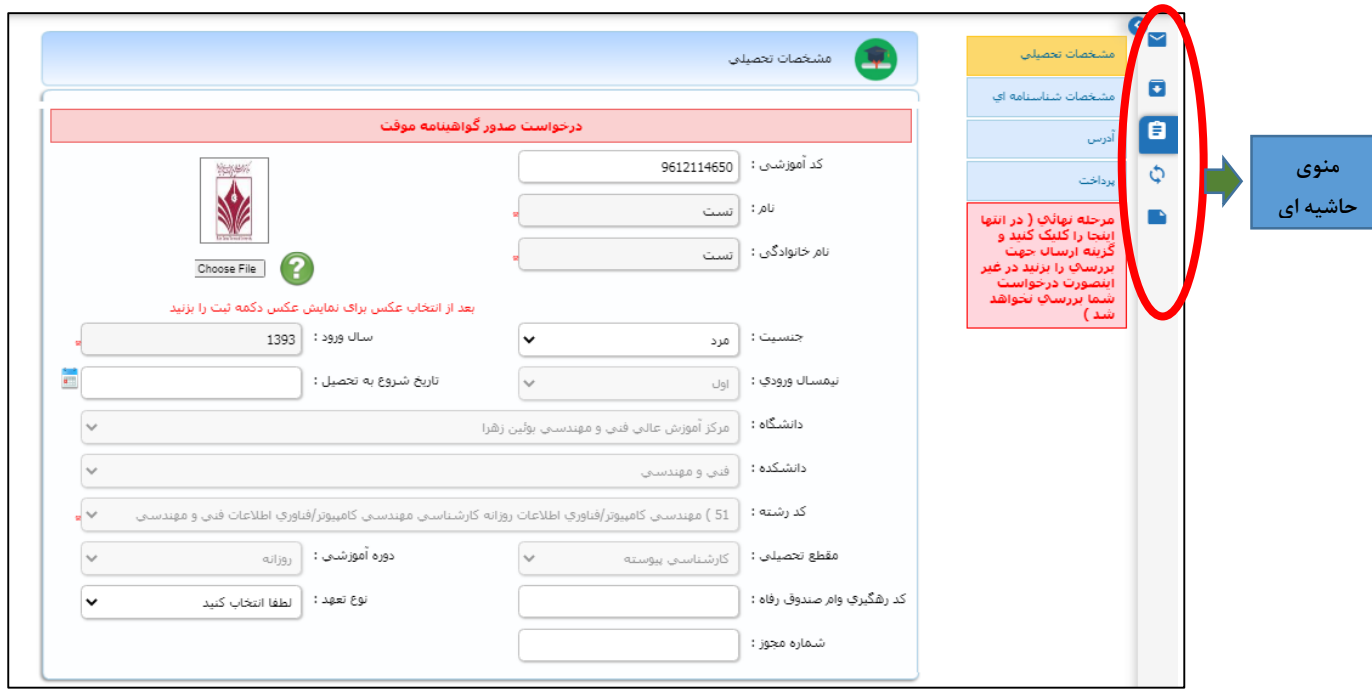

بعنوان مثال در قسمت گردش می توانید مراحل مختلف صدور مدرک و اینکه درخواست شما الان در چه مرحله ای هست را مشاهده نمایید. قابل ذکر است که درخواست شما در هر مرحله ای که باشد آن قسمت به رنگ سبز به نمایش درخواهد آمد و با قرار دادن نشانگر موس روی قسمت سبز شده نام واحد و شخص مورد نظر نیز نمایش داده خواهد شد )شکل زیر(

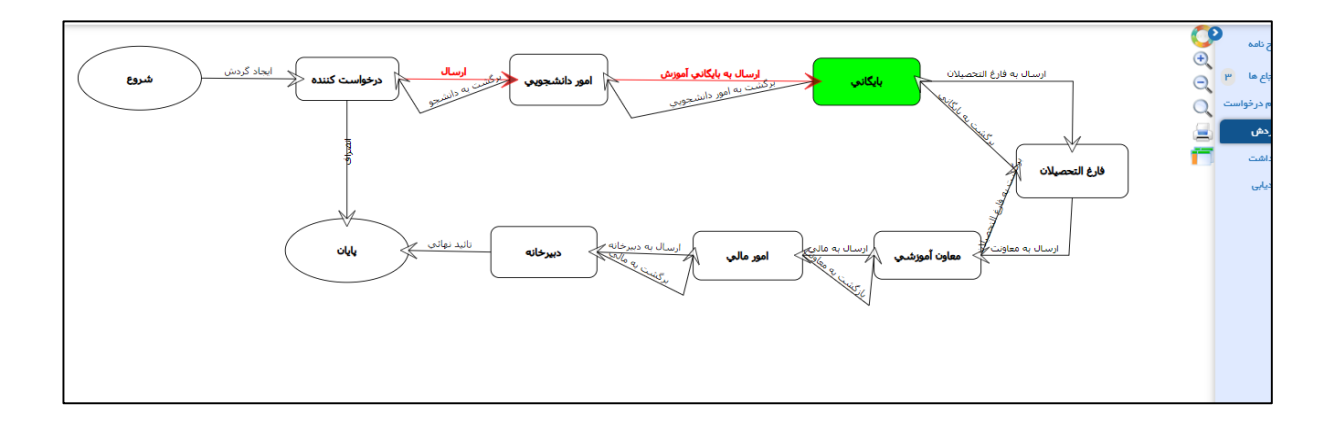

## **با تشکر**

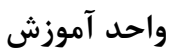